## Download File Activities - How to use

To use this package in **UiPath Studio** you must add it to your project, for that use the **Manage Package**, search for

**RpaDevs.DownloadFile.Activities** and install it in your project. If have some question about how to use Manage Package, see the link

https://docs.uipath.com/studio/docs/managing-activities-packages

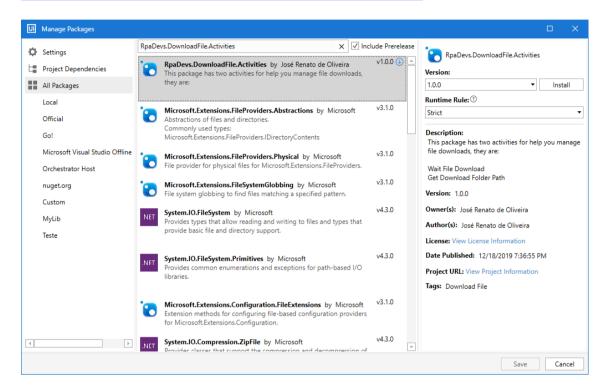

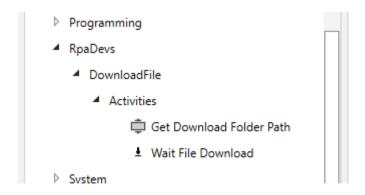

## Wait File Download

The following example assumes that you are using Chrome and you already have your browser open on the landing page, in this case we usage the following URL: https://www.thinkbroadband.com/download

- Create a new Sequence Workflow and drag an Attach Browser activity into the Workflow (This example assumes that you are using Chrome Browser), change the property BrowserType to Chrome.
- 2. Inside the DO Sequence put a **Mouse Click** activity and indicate element that starts the file download.
- Using a Assign Activity, you must initialize a variable of type DateTime with the current DateTime value (DateTime.Now). This variable will be passed to Wait File Download Activity, added next. This action is optional.
- 4. Add the **Wait File Download Activity** and enter the value of the **FileNamePattern** property, which is the default file name pattern, for example, "\*.Zip" or "Spreadsheet\*.xlsx", avoid entering the filename only, such as "Spreadsheet.xlsx", because If the browser saves the file as "Spreadsheet(1).xlsx", the activity will not find the file. If you are using IE browser, this activity must be placed after a **Click** on the button save showed by IE.
- 5. Enter the value of the **DownloadStartDateTime** property as the DateTime variable initialized above. This property is used to check if file has already been downloaded, if it is a new file, not a file that already existed in the folder. If you prefer, you can leave this property empty, this way the current date/time will be used, in this case, avoid placing other activities between the click and this activity as you risk the file being downloaded and activity not being started. If you really need to do this, initialize a DateTime variable right after the click, or before.
- 6. Enter the value of the **DownloadFolder** property, this property is the path where the file will be downloaded by the browser, otherwise the current user's download folder path will be used.
- 7. Set the **Timeout (milliseconds)** and **DelayBetweenSearches** properties, if you prefer. See activity documentation for details.
- 8. The output property **FileName** has the full name of the downloaded file, as named by the browser. You can use a MessageBox activity to display it.

<u>Click here</u> for an example of how to use the activities:

https://drive.google.com/uc?export=download&id=1-IKl53ij7-Bmg7-mQdXk8LIPL9hvWrvp

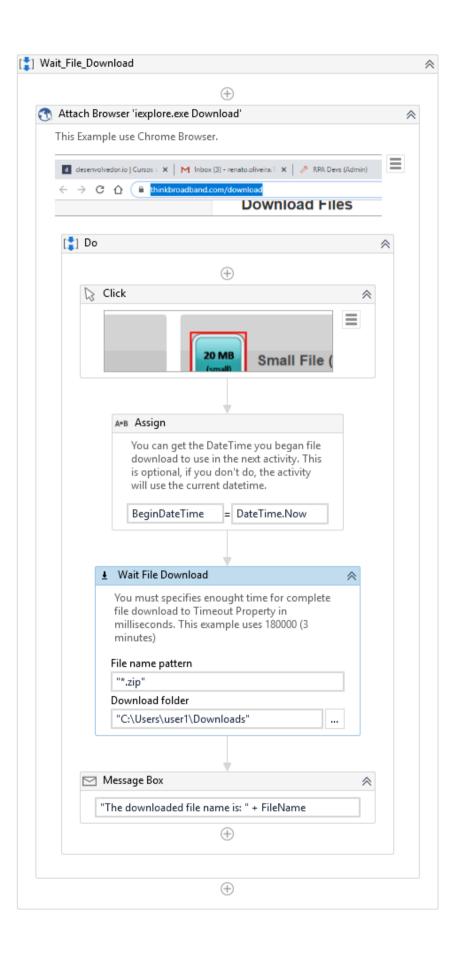